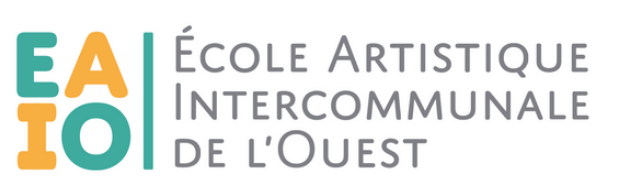

# PAS À PAS INSCRIPTION EN LIGNE

**2024 - 2025**

ARTS VISUELS

**CIRQUE** 

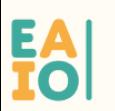

EN SAVOIR +: 02 62 57 57 41 - CONTACTOEAIO.RE

**THÉÂTRE** 

DANSE

MUSIQUE

ÉCOLE ARTISTIQUE INTERCOMMUNALE DE L'OUEST | APE 8412Z SIRET 200 039 097 00023 | 100 RUE DES CARDINAUX, PLATEAU-CAILLOU 97460 SAINT PAUL | 02 62 57 57 41 | IPNS | NE PAS JETER SUR LA VOIE PUBLIQUE. (

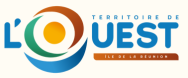

## **AVANT DE PROCÉDER À VOTRE PRÉINSCRIPTION MERCI DE VOUS MUNIR DES DOCUMENTS SUIVANTS :**

Jus tificatif d'adres se

## Justificatifs pour application du tarif : (au choix en fonction de votre situation)

- Attestation Quotient Familial de la CAF (de moins de 3 mois)
- · Dernier avis d'imposition
- · Justificatif pour les étudiants
- Justificatif pour les personnes en situation de handicap
- Pièce d' identité pour les 60 ans et plus

Pour les disciplines DANSE et CIRQUE :

• Certificat médical (de moins de 3 mois)

## Pour toute nouvelle inscription en CURSUS MUSIQUES ACTUELLES :

· Fiche pédagogique complétée (à récupérer sur notre site internet)

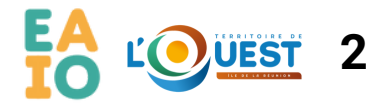

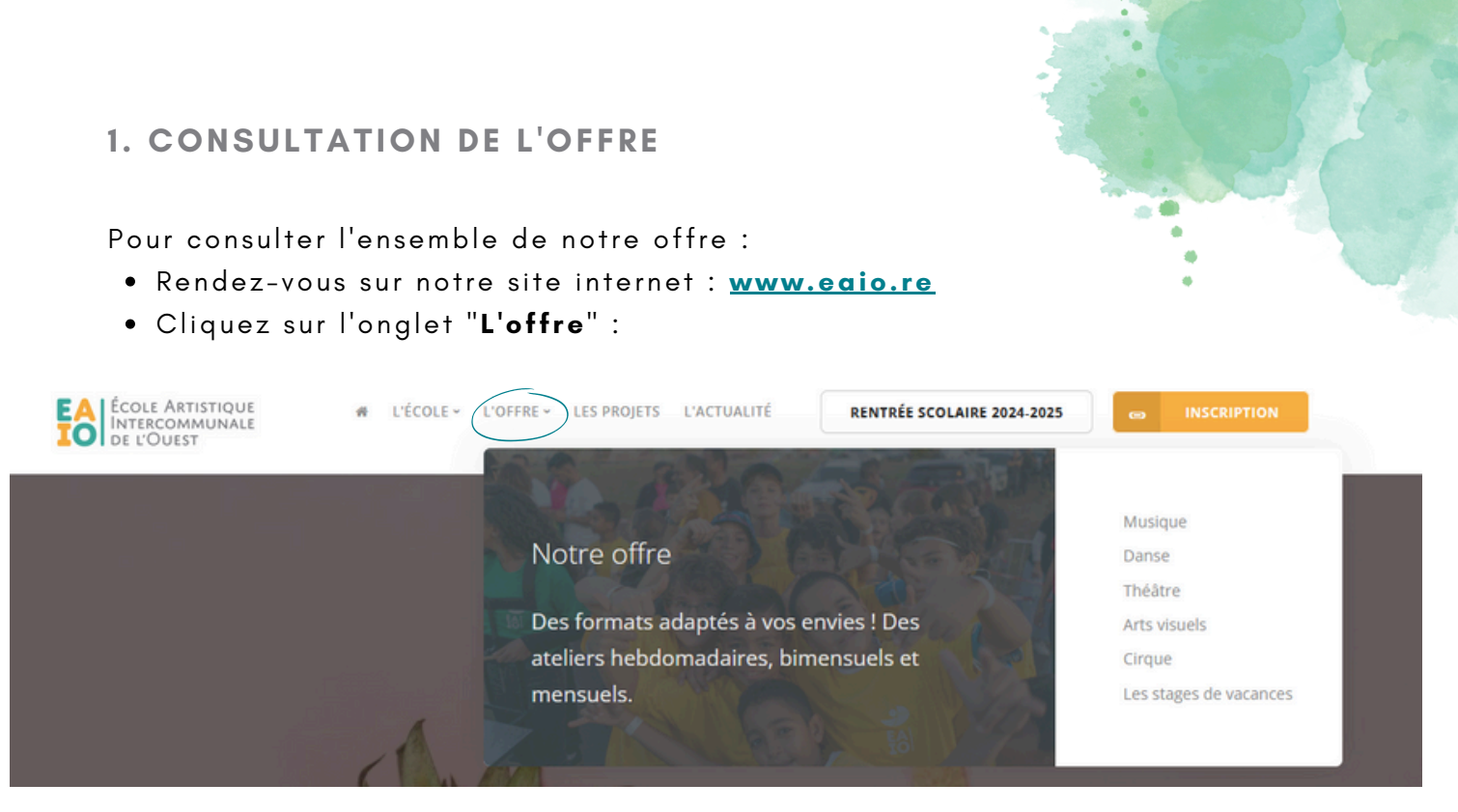

 $\bullet$  Ou utilisez la barre de recherche :

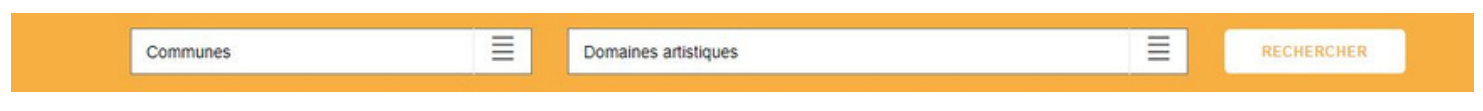

## **2. INSCRIPTION**

Pour accéder au formulaire de pré- inscription, cl iquez sur "**Inscriptions**" en haut à droite de votre écran :

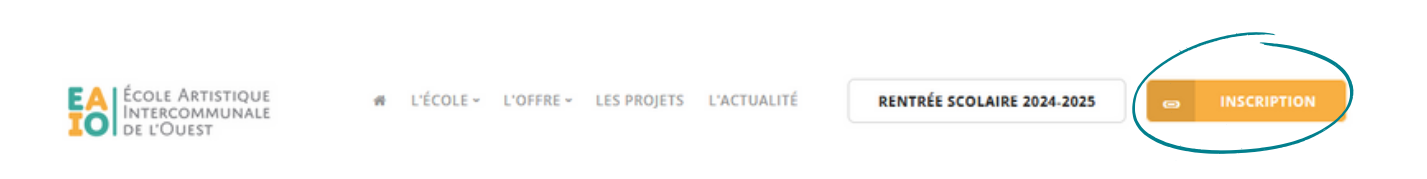

ou tapez l'adresse suivante dans votre navigateur internet : https[://www.imuse-coteoues](https://www.imuse-coteouestreunion.fr/extranet/extranet2/%20portail_nc.php?p=portails)treunion.fr/extranet/extranet2/ portail nc.php?p=portails

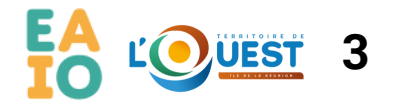

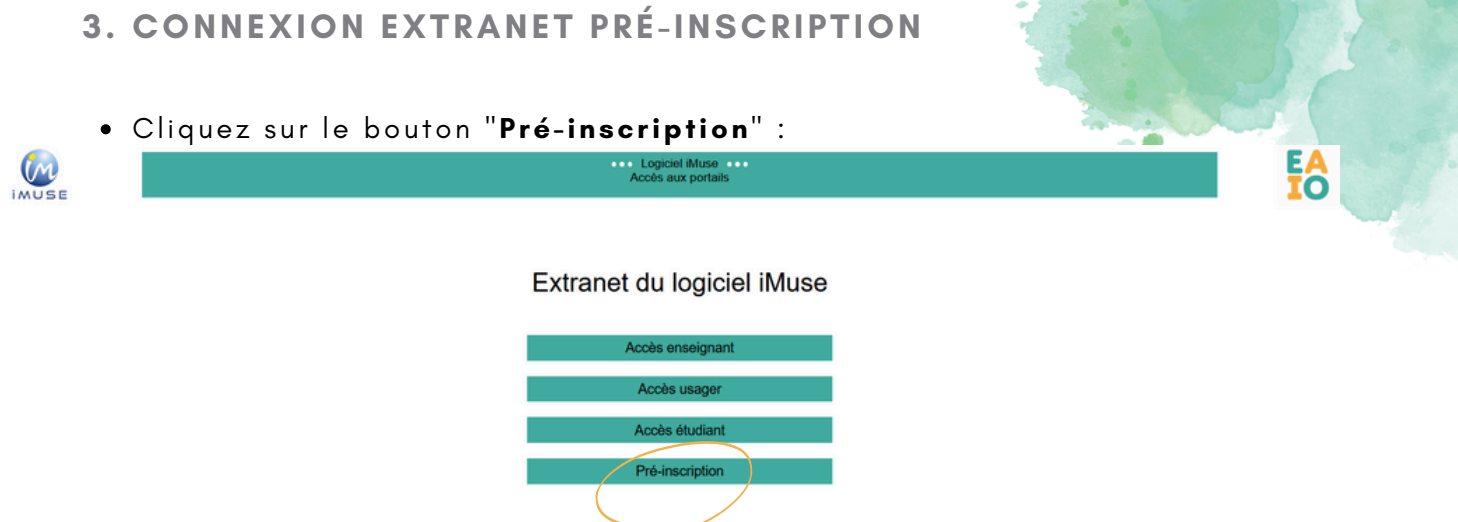

La fenêtre Pré-inscription s'ouvre.

Elle se présente sous la forme de 3 cadres spécifiques :

- Responsable
- Elèves
- Confirmation

#### **4. CADRE RESPONSABLE**

. Le "Responsable 1" correspond à l'identification du responsable de famille, ou si le responsable est aussi élève.

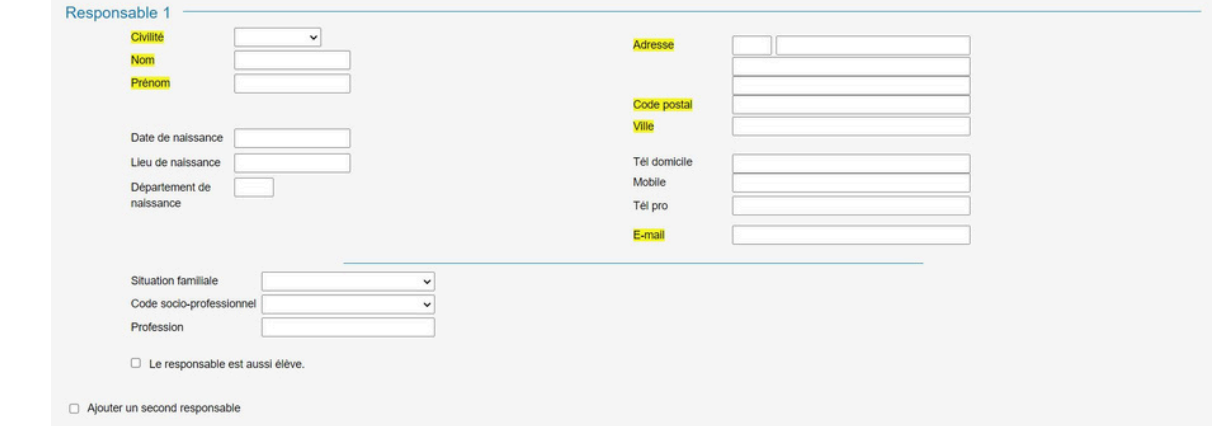

L'intégralité des données en surbrillance jaune est obligatoire pour la validation de la pré- inscription. **Merci de renseigner également vos coordonnées téléphoniques ainsi que votre date de naissance**.

- Si **le responsable est aussi élève**, cochez la case s ituée sous les données personnelles.
- Si plus ieur s responsables , cochez "**Ajouter un second responsable**"

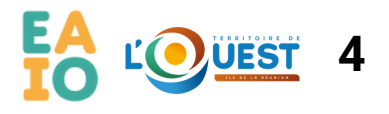

## **5. CADRE ÉLÈVES**

Cl iquez sur le bouton "**Ajouter un élève**" :

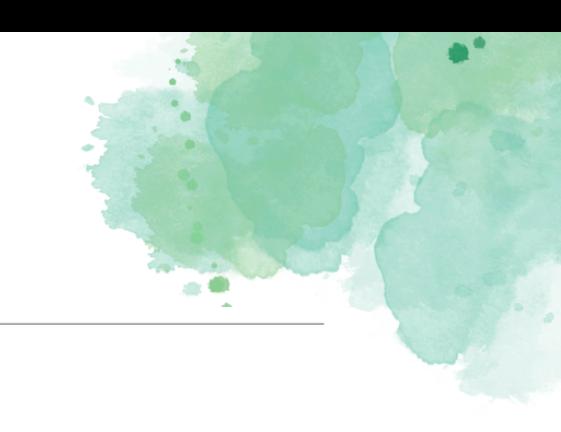

Une nouvelle page s'ouvre.

Elle se présente sous la forme de 4 cadres spécifiques :

Elève

Elèves

- $\bullet$  Choix
- Pièces à fournir
- Informations complémentaires

## **ÉLÈVE** :

- · Saisir l'identité de l'élève
- Si l 'élève habite chez le responsable 1, cochez "**Utiliser les coordonnées du** responsable légal". Sinon, saisir l'adresse.
- **Saisir l'Email, le numéro de mobile et la personne à prévenir.**

#### **Droit à l'image**

Si coché : Autorise l'EAIO à utiliser l'image de l'élève sur divers supports représentatifs de l'activité dans laquelle il évolue.

#### **Autorisation de sortie**

Si coché : Le responsable donne autorisation à l'élève de participer à des activités ou des sorties organisées par l'EAIO en dehors des lieux de pratique.

#### **CHOIX** :

- 1. Choisissez dans la liste déroulante le **domaine** et la commune
- 2. Choisissez dans la liste déroulante le **programme** et le **cours**
- 3. Choi s i s sez le **lieux de pratique et l'horaire**
- **Pour le CURSUS MUSIQUES ACTUELLES, il n'y a pas de créneau horaire** 4. **indiqué. Pour la réinscription, vos intervenants vous informerons de vos niveaux de pratiques et de vos horaires de cours.**

Par exemple :

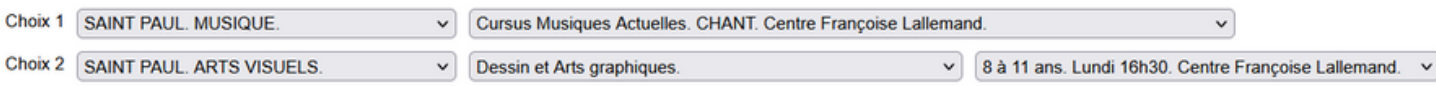

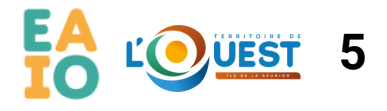

Remarques :

Cl iquez sur "**Télécharger la plaquette de présentation**" pour télécharger notre catalogue qui regroupe tous nos cours disponibles sur le Territoire de la Côte Ouest.

## **PIÈCES A FOURNIR** :

- · Sélectionnez la ligne de la pièce à fournir ;
- · Cliquez sur "Importer" pour la télécharger. Lorsque le document est téléchargé, il sera possible de visualiser le document importé.
- · Procéder de la même façon pour les documents suivants.

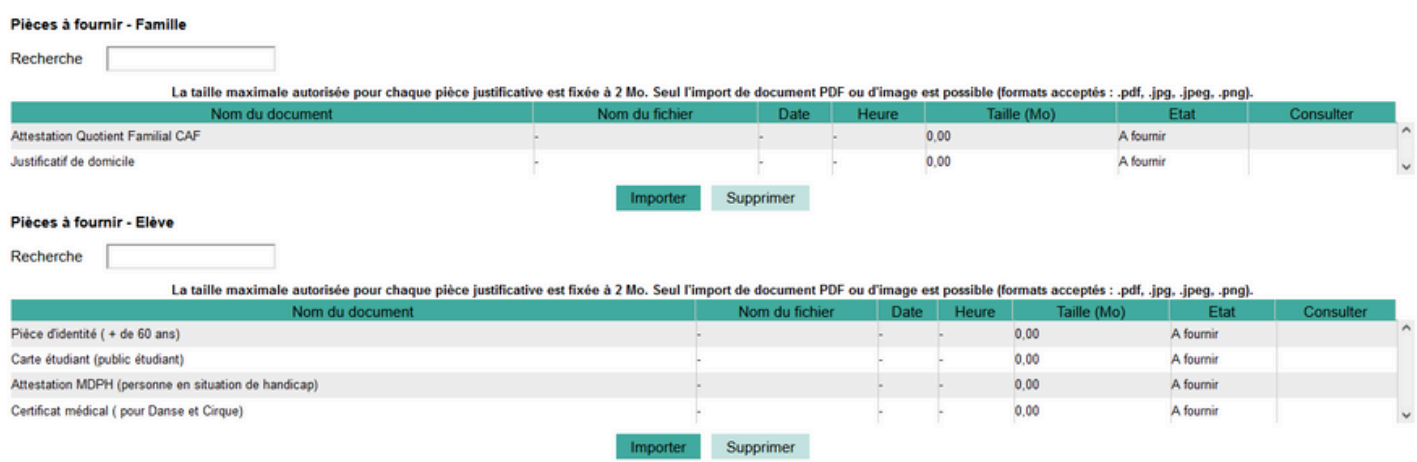

#### **INFORMATIONS** :

- · Indiquez dans ce cadre toutes les informations susceptibles de compléter les choix émis, ou les orientations souhaitées.
- Cl iquez sur "**Enregistrer**".

Une nouvelle page s'ouvre, précisant l'inscription de l'élève, et les choix émis.

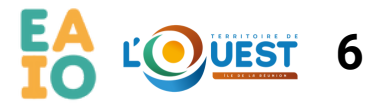

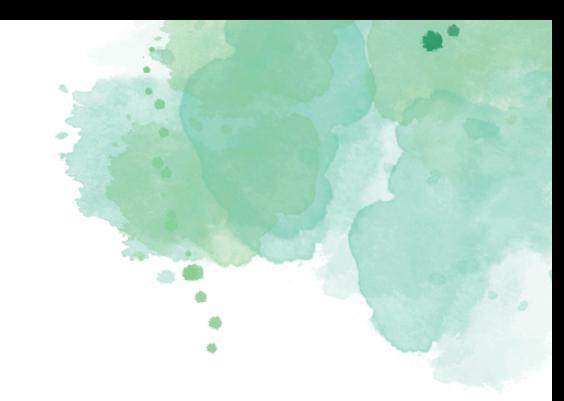

#### **CONFIRMATION** :

Pour valider une pré-inscription :

- · Saisissez l'Email du responsable 1
- Répondre à la ques tion "anti spam"
- Cocher « **J 'accepte** »
- · Cliquer sur Enregistrer la demande pour valider la pré-inscription.

Après enregistrement de la demande, un message apparaît pour signaler l'envoi d'un mail.

Merci de vérifier dans vos courriers indésirables.

Une fois envoyée, votre demande sera traitée dans un délai de 30 jours.

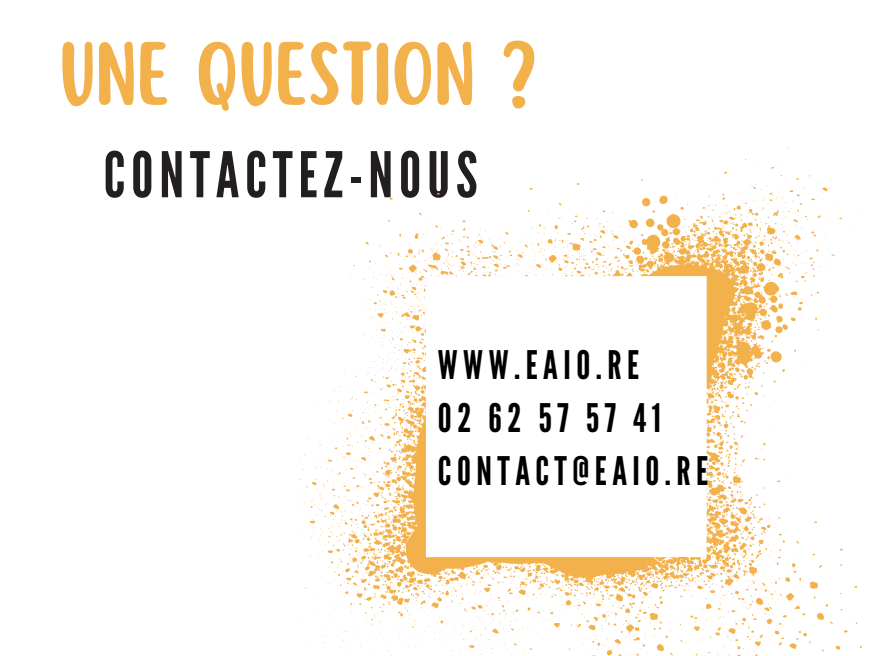

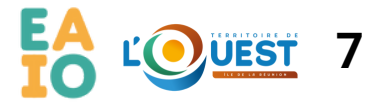